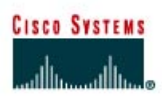

# **Lab 3.10.5 Configuring Fast EtherChannel**

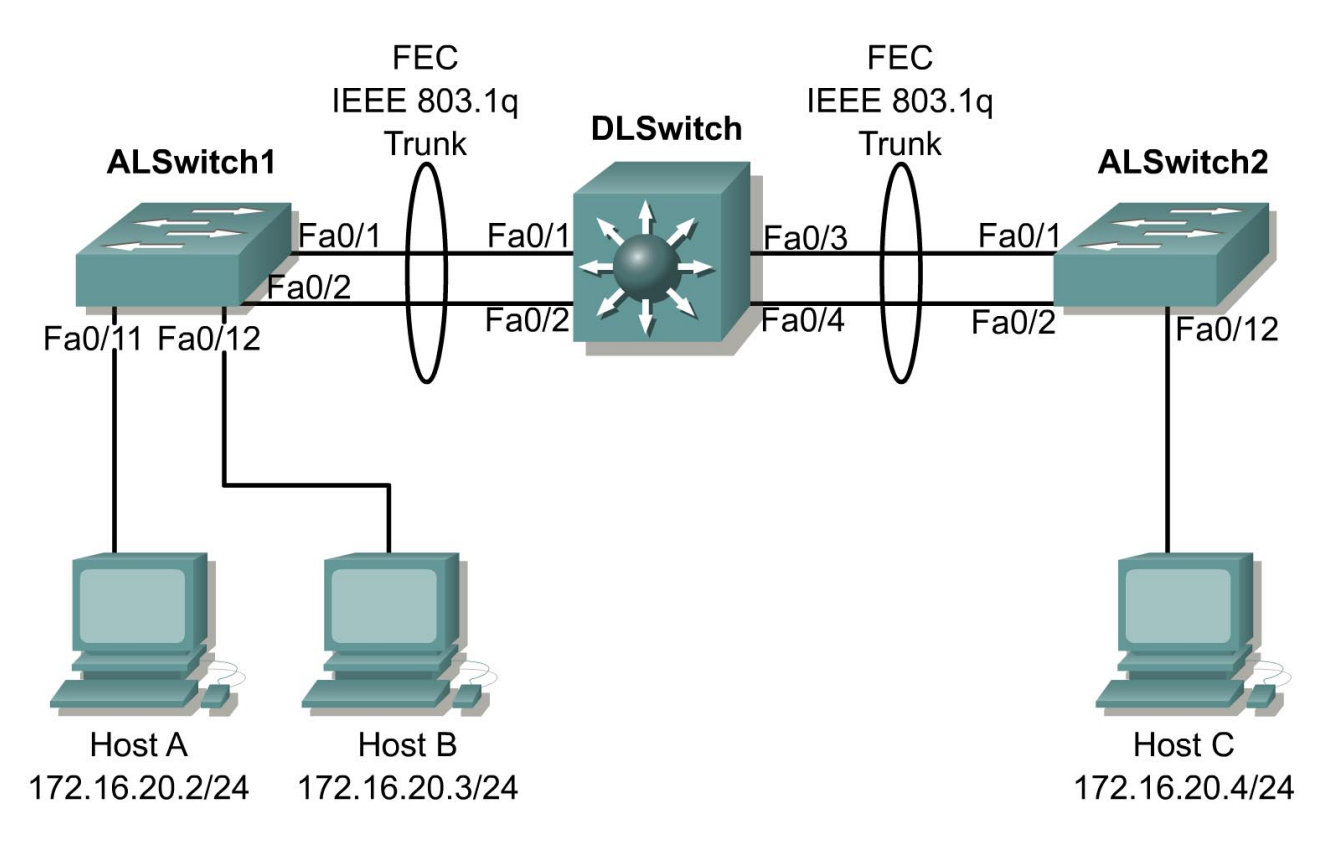

# **Objective**

The purpose of this lab is to provide more bandwidth between Ethernet switches. Two 100-Mb links will be combined together to form a full duplex 200-Mb link.

## **Scenario**

The uplink from the distribution layer switch to the access layer switch has been saturated with bandwidth-intensive applications. The users in VLAN 20 that are served by the access layer switches need more bandwidth. Instead of purchasing new switches with gigabit Ethernet capability, Fast EtherChannel (FEC) will be configured. FEC is the Cisco method of scaling bandwidth for 100-Mb Ethernet links.

A second 100-Mb Ethernet link will be added between the distribution layer and the access layer switches. The switches will then be configured to operate as one logical link.

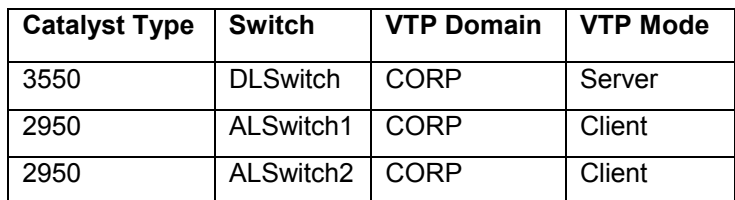

The network design is as follows.

VLAN configuration information:

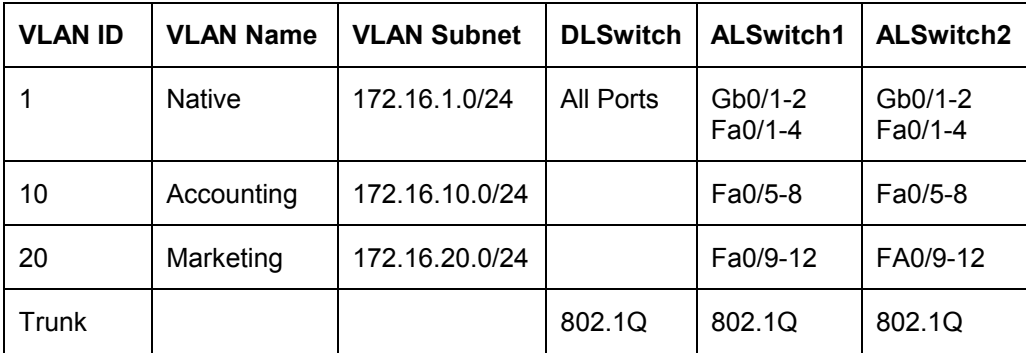

#### **Step 1**

Wait until all switch configurations and vlan.dat files have been erased and then cable the lab.

If the vlan database exists, delete it on all switches and clear the configuration.

```
switch#delete flash:vlan.dat
Delete filename [vlan.dat]? 
Delete flash:vlan.dat? [confirm] 
switch# 
switch#erase startup-config
Erasing the nvram filesystem will remove all files! Continue? [confirm] 
DLSwitchA#reload
System configuration has been modified. Save? [yes/no]:n
Proceed with reload? [confirm]
```
Cable the lab according to the diagram. Crossover Cat 5 cables must be used since the devices are similar.

Configure the hostname, passwords, and Telnet access on all the switches. Configure the interface VLAN 1 IP address on each switch and configure the IP address on each host.

#### **Step 2**

Configure the vtp domain CORP and create and name VLAN 10 and VLAN 20 on the DLSwitch. The 3550 switch defaults to the VTP server mode so it does not need to be configured. However if necessary, the command to enable the server mode is vtp server in the vlan database configuration mode.

```
DLSwitch#vlan database
DLSwitch(vlan)#vtp domain CORP
DLSwitch(vlan)#vlan 10 name Accounting
DLSwitch(vlan)#vlan 20 name Marketing
DLSwitch(vlan)#exit
```
Configure ALSwitch1 and ALSwitch2 as VTP clients and assign ports to the respective VLANs in each switch as shown in the configuration table above. The **interface range** command can be used to configure several interfaces at the same time. They must be configured to join the domain in client mode.

```
ALSwitch1(vlan)#vtp client
ALSwitch1(vlan)#exit
```

```
ALSwitch1(config)#interface range fastethernet 0/5 - 8 
ALSwitch1(config-if-range)#switchport access vlan 10 
ALSwitch1(config-if-range)#exit 
ALSwitch1(config)#interface range fastethernet 0/9 - 12 
ALSwitch1(config-if-range)#switchport access vlan 20 
ALSwitch1(config-if-range)#exit
```
Configure the VLAN database on ALSwitch2.

ALSwitch2(vlan)#**vtp client** ALSwitch2(vlan)#**exit** 

Place the ports on ALSwitch2 into the proper VLAN.

```
ALSwitch2(config)#interface range fastethernet 0/5 - 8
ALSwitch2(config-if-range)#switchport access vlan 10
ALSwitch2(config-if-range)#exit
ALSwitch2(config)#interface range fastethernet 0/9 - 12
ALSwitch2(config-if-range)#switchport access vlan 20
ALSwitch2(config-if-range)#exit
```
## **Step 3**

Configure the ports connecting the switches to trunk mode.

Configure ports FastEthernet 0/1, 0/2, 0/3, and 0/4 on the DLSwitch.

**Note:** The encapsulation in some IOS versions may be set to auto, which will not allow the user to set the switchport mode to trunking. If this is the case, the encapsulation will need to be configured first.

```
DLSwitch(config)#interface range fastethernet 0/1 – 4
DLSwitch(config-if-range)#switchport trunk encapsulation dot1q
DLSwitch(config-if-range)#switchport mode trunk 
DLSwitch(config-if-range)#^Z
```
Configure ports FastEthernet 0/1 and FastEthernet 0/2 on ALSwitch1.

ALSwitch1(config)#**interface range fastethernet 0/1 – 2** ALSwitch1(config-if-range)#**switchport mode trunk** ALSwitch1(config-if-range)#**^Z**

Configure ports FastEthernet 0/1 and FastEthernet 0/2 on ALSwitch2.

```
ALSwitch2(config)#interface range fastethernet 0/1 – 2
ALSwitch2(config-if-range)#switchport mode trunk
ALSwitch2(config-if-range)#^Z
```
## **Step 4**

An EtherChannel is composed of individual Fast EtherChannel (FEC) or Gigabit EtherChannel (GEC) links, which are bundled into a single logical link, as shown in the graphic. GEC provides fullduplex bandwidth of up to 16 Gbps between a switch and another switch or host.

FEC provides the ability to combine eight 100-Mbps full duplex links for a 1.6-Gbps full duplex link.

The Ethernet switches must be configured to treat two physical links as one logical link.

Configure DLSwitch to combine ports FastEthernet 0/1 and 0/2 into one logical channel.

```
DLSwitch(config-if-range)#interface range fastethernet 0/1 – 2 
DLSwitch(config-if-range)#channel-group 1 mode desirable 
DLSwitch(config-if-range)#^Z
```
Configure DLSwitch to combine ports FastEthernet 0/3 and 0/4 into another logical channel.

```
DLSwitch(config)#interface range fastethernet 0/3 – 4
DLSwitch(config-if-range)#channel-group 2 mode desirable
DLSwitch(config-if-range)#^Z
```
Configure ALSwitch1 to combine ports 0/1 and 0/2 into one logical channel.

```
ALSwitch1(config)#interface range fastethernet 0/1 – 2 
ALSwitch1(config-if-range)#channel-group 1 mode desirable 
ALSwitch1(config-if-range)#^Z
```
Configure the ALSwitch2 to combine ports 0/1 and 0/2 into one logical channel.

```
ALSwitch2(config)#interface range fastethernet 0/1 – 2 
ALSwitch2(config-if-range)#channel-group 1 mode desirable 
ALSwitch2(config-if-range)#^Z
```
The disadvantage of using FEC is that up to eight FastEthernet ports would be unavailable for clients. When GEC is available, Fast EtherChannel is an expensive way to increase bandwidth. FEC technology can be used with Gigabit links to create multi-megabit logical links.

#### **Step 5**

Use the **show etherchannel summary** command to verify the fast EtherChannel connection.

```
DLSwitch#show etherchannel summary
Flags: D - down P - in port-channel
        I - stand-alone s - suspended 
        R - Layer3 S - Layer2 
        u - unsuitable for bundling 
        U - port-channel in use 
        d - default port 
Group Port-channel Ports 
-----+------------+-------------------------------------------------------- 
1 Po1(SU) Fa0/1(P) Fa0/2(P) 
2 Po2(SU) Fa0/3(P) Fa0/4(P) 
DLSwitch#show etherchannel brief
               Channel-group listing: 
                 ----------------------- 
Group: 1 
---------- 
Group state = L2 
Ports: 2 Maxports = 8 
Port-channels: 1 Max Port-channels = 1 
Group: 2 
---------- 
Group state = L2
```
Ports: 2 Maxports = 8 Port-channels: 1 Max Port-channels = 1

## **Step 6**

Verify the port aggregation protocol (PAgP) operation.

The PAgP facilitates the automatic creation of EtherChannels by exchanging packets between Ethernet interfaces. By using PAgP, the switch learns the identity of partners capable of supporting PAgP and learns the capabilities of each interface. It then dynamically groups similarly configured interfaces into a single logical link, channel, or aggregate port. These interfaces are grouped based on hardware, administrative, and port parameter constraints. For example, PAgP groups the interfaces with the same speed, duplex, native VLAN, VLAN range, trunking status, and trunking type. After grouping the links into an EtherChannel, PAgP adds the group to the spanning tree as a single switch port.

Use the **show pagp neighbor** command on DLSwitch to verify PagP operation.

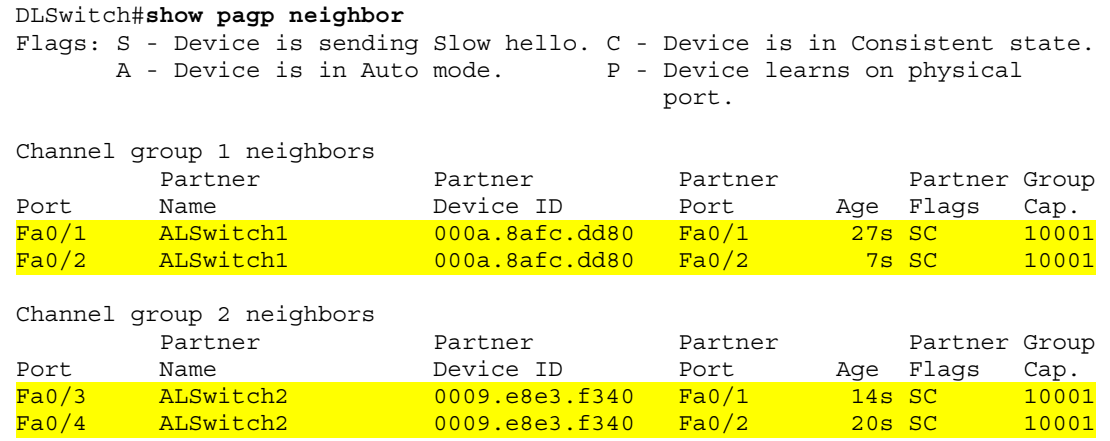

1. How is it shown that PAgP is operational?

Use **show pagp ?** and some of the other **show** commands for EtherChannel and PAgP.

\_\_\_\_\_\_\_\_\_\_\_\_\_\_\_\_\_\_\_\_\_\_\_\_\_\_\_\_\_\_\_\_\_\_\_\_\_\_\_\_\_\_\_\_\_\_\_\_\_\_\_\_\_\_\_\_\_\_\_\_\_\_\_\_\_\_\_\_\_\_\_\_\_\_\_\_\_\_\_\_

#### **Step 7**

Configure and monitor EtherChannel load balancing.

EtherChannel balances the traffic load across the links in a channel. This is accomplished by reducing part of the binary pattern formed from the addresses in the frame to a numerical value that selects one of the links in the channel. EtherChannel load balancing can use either source MAC or destination MAC address forwarding.

Execute the **show etherchannel load-balance** command on the DLSwitch.

```
DLSwitch#show etherchannel load-balance
Source MAC address
```
The load balancing decision is based on source MAC address by default.

The remainder of this step requires the transfer of files between hosts to observe the load balancing. View the port lights on DLSwitch to determine which source MAC address is used.

\_\_\_\_\_\_\_\_\_\_\_\_\_\_\_\_\_\_\_\_\_\_\_\_\_\_\_\_\_\_\_\_\_\_\_\_\_\_\_\_\_\_\_\_\_\_\_\_\_\_\_\_\_\_\_\_\_\_\_\_\_\_\_\_\_\_\_\_\_\_\_\_\_\_\_\_\_\_\_\_

\_\_\_\_\_\_\_\_\_\_\_\_\_\_\_\_\_\_\_\_\_\_\_\_\_\_\_\_\_\_\_\_\_\_\_\_\_\_\_\_\_\_\_\_\_\_\_\_\_\_\_\_\_\_\_\_\_\_\_\_\_\_\_\_\_\_\_\_\_\_\_\_\_\_\_\_\_\_\_\_  $\mathcal{L}_\text{max}$  , and the set of the set of the set of the set of the set of the set of the set of the set of the set of the set of the set of the set of the set of the set of the set of the set of the set of the set of the

Verify the default behavior by transferring a TFTP file from Host A to Host C.

- 1. Observe the lights on the DLswitch. Which links were used?
- 2. Transfer a file from Host B to Host C. Were the same links used as in the previous question between the two hosts?
- 3. Transfer a file from Host C to Host A. Which links did the file transfer use?
- 4. Transfer a file from Host C to Host B. Were the same links used as in the previous file transfer? \_\_\_\_\_\_\_\_\_\_\_\_\_\_\_\_\_\_\_\_\_\_\_\_\_\_\_\_\_\_\_\_\_\_\_\_\_\_\_\_\_\_\_\_\_\_\_\_\_\_\_\_\_\_\_\_\_\_\_\_\_\_\_\_\_\_\_\_\_\_\_\_\_\_\_\_\_\_\_\_

\_\_\_\_\_\_\_\_\_\_\_\_\_\_\_\_\_\_\_\_\_\_\_\_\_\_\_\_\_\_\_\_\_\_\_\_\_\_\_\_\_\_\_\_\_\_\_\_\_\_\_\_\_\_\_\_\_\_\_\_\_\_\_\_\_\_\_\_\_\_\_\_\_\_\_\_\_\_\_\_

 $\mathcal{L}_\text{max}$  , and the set of the set of the set of the set of the set of the set of the set of the set of the set of the set of the set of the set of the set of the set of the set of the set of the set of the set of the \_\_\_\_\_\_\_\_\_\_\_\_\_\_\_\_\_\_\_\_\_\_\_\_\_\_\_\_\_\_\_\_\_\_\_\_\_\_\_\_\_\_\_\_\_\_\_\_\_\_\_\_\_\_\_\_\_\_\_\_\_\_\_\_\_\_\_\_\_\_\_\_\_\_\_\_\_\_\_\_

#### **Step 8**

Configure and monitor destination MAC address load balancing.

Configure the DLSwitch for load balancing based on the destination MAC address.

```
DLSwitch(config)#port-channel load-balance dst-mac
```
Verify destination MAC address load balancing with the **show etherchannel load-balance** command.

DLSwitch#**show etherchannel load-balance** Destination MAC address

Verify the default behavior by transferring a TFTP file from Host A to Host C.

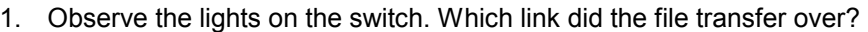

2. Transfer a file from Host B to Host C. Was the file transferred over the same link as in the previous file transfer?

\_\_\_\_\_\_\_\_\_\_\_\_\_\_\_\_\_\_\_\_\_\_\_\_\_\_\_\_\_\_\_\_\_\_\_\_\_\_\_\_\_\_\_\_\_\_\_\_\_\_\_\_\_\_\_\_\_\_\_\_\_\_\_\_\_\_\_\_\_\_\_\_\_\_\_\_\_\_\_\_ \_\_\_\_\_\_\_\_\_\_\_\_\_\_\_\_\_\_\_\_\_\_\_\_\_\_\_\_\_\_\_\_\_\_\_\_\_\_\_\_\_\_\_\_\_\_\_\_\_\_\_\_\_\_\_\_\_\_\_\_\_\_\_\_\_\_\_\_\_\_\_\_\_\_\_\_\_\_\_\_

 $\mathcal{L}_\text{max}$  , and the set of the set of the set of the set of the set of the set of the set of the set of the set of the set of the set of the set of the set of the set of the set of the set of the set of the set of the  $\mathcal{L}_\text{max}$  , and the set of the set of the set of the set of the set of the set of the set of the set of the set of the set of the set of the set of the set of the set of the set of the set of the set of the set of the

3. Transfer a file from Host C to Host A. Which link did the file transfer use?

4. Transfer a file from Host C to Host B. Were the same links used as in the previous file transfer? \_\_\_\_\_\_\_\_\_\_\_\_\_\_\_\_\_\_\_\_\_\_\_\_\_\_\_\_\_\_\_\_\_\_\_\_\_\_\_\_\_\_\_\_\_\_\_\_\_\_\_\_\_\_\_\_\_\_\_\_\_\_\_\_\_\_\_\_\_\_\_\_\_\_\_\_\_\_\_\_

\_\_\_\_\_\_\_\_\_\_\_\_\_\_\_\_\_\_\_\_\_\_\_\_\_\_\_\_\_\_\_\_\_\_\_\_\_\_\_\_\_\_\_\_\_\_\_\_\_\_\_\_\_\_\_\_\_\_\_\_\_\_\_\_\_\_\_\_\_\_\_\_\_\_\_\_\_\_\_\_ \_\_\_\_\_\_\_\_\_\_\_\_\_\_\_\_\_\_\_\_\_\_\_\_\_\_\_\_\_\_\_\_\_\_\_\_\_\_\_\_\_\_\_\_\_\_\_\_\_\_\_\_\_\_\_\_\_\_\_\_\_\_\_\_\_\_\_\_\_\_\_\_\_\_\_\_\_\_\_\_

\_\_\_\_\_\_\_\_\_\_\_\_\_\_\_\_\_\_\_\_\_\_\_\_\_\_\_\_\_\_\_\_\_\_\_\_\_\_\_\_\_\_\_\_\_\_\_\_\_\_\_\_\_\_\_\_\_\_\_\_\_\_\_\_\_\_\_\_\_\_\_\_\_\_\_\_\_\_\_\_ \_\_\_\_\_\_\_\_\_\_\_\_\_\_\_\_\_\_\_\_\_\_\_\_\_\_\_\_\_\_\_\_\_\_\_\_\_\_\_\_\_\_\_\_\_\_\_\_\_\_\_\_\_\_\_\_\_\_\_\_\_\_\_\_\_\_\_\_\_\_\_\_\_\_\_\_\_\_\_\_